# **brother.**

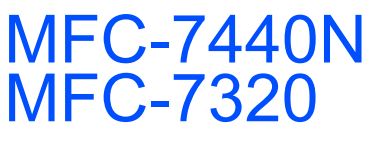

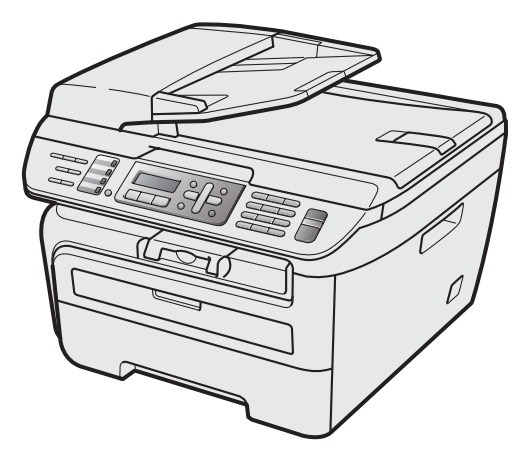

Dříve než začnete zařízení používat, musíte nastavit přístroj a nainstalovat ovladač. Informace o správném nastavení a pokyny k instalaci naleznete v tomto "Stručném návodu k obsluze".

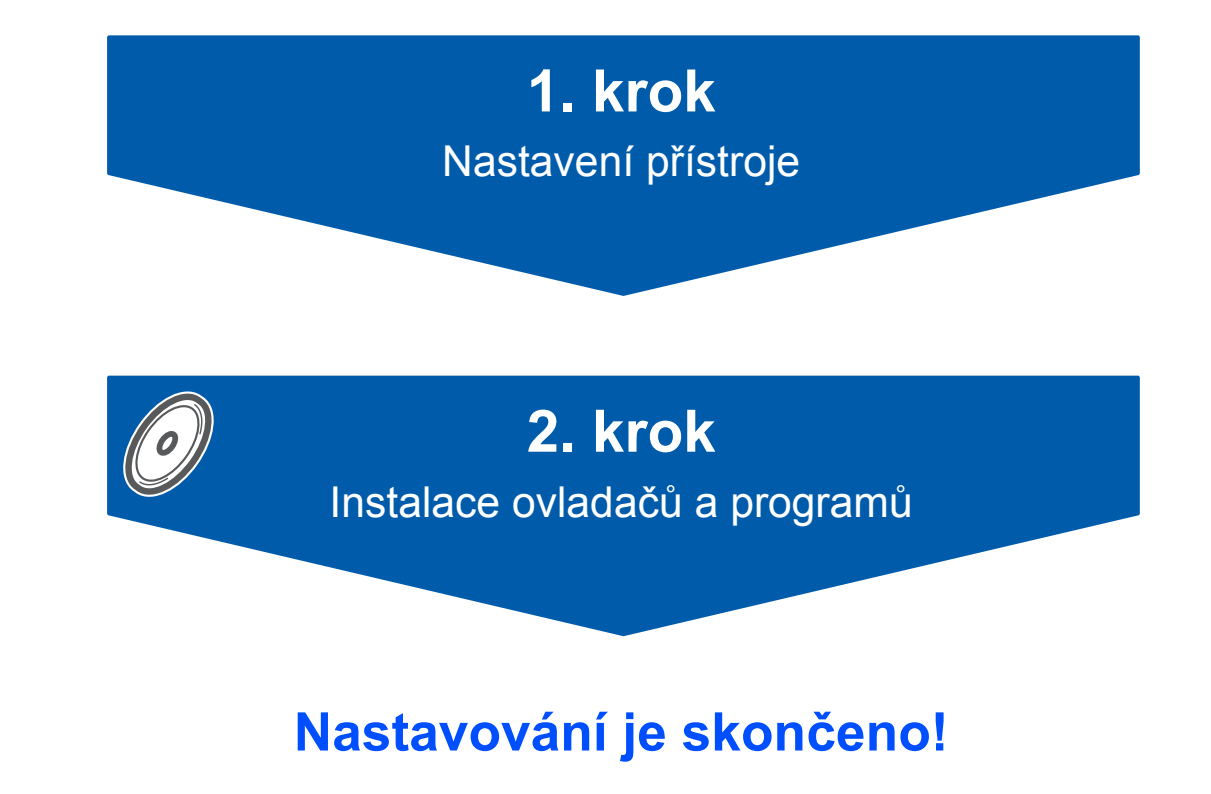

Uschovejte tento "Stručný návod k obsluze" a dodaný CD-ROM na vhodném místě, abyste mohli kdykoliv rychle a snadno najít potřebné informace.

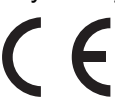

# **<sup>1</sup> Symboly použité v této příručce**

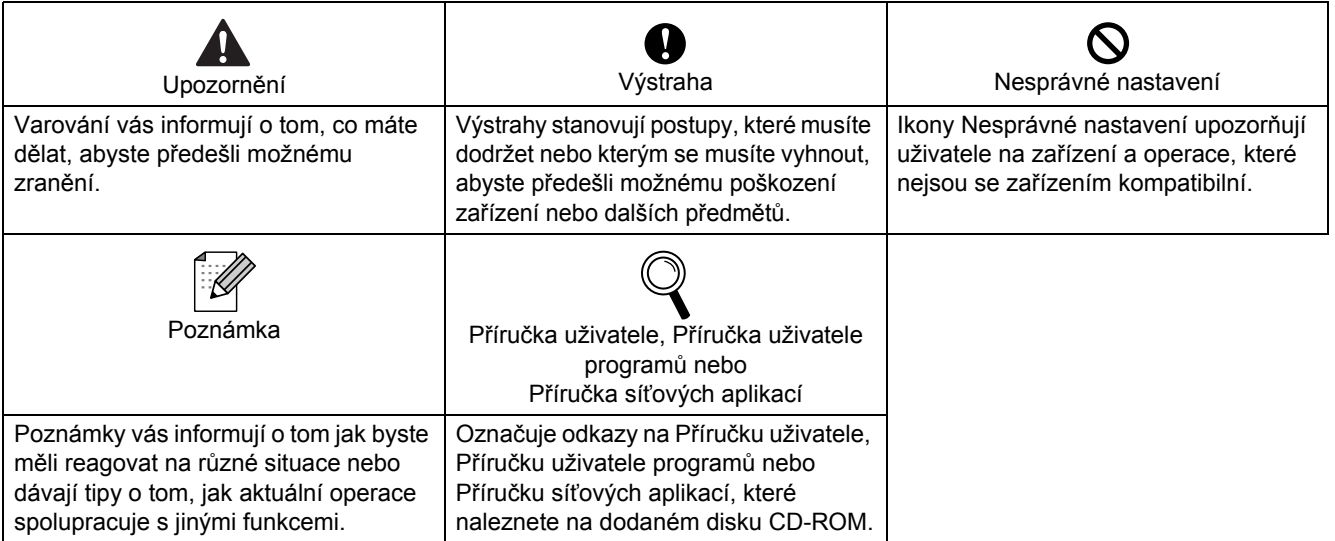

# **Bezpeč[nostní opat](#page-3-0)ření**

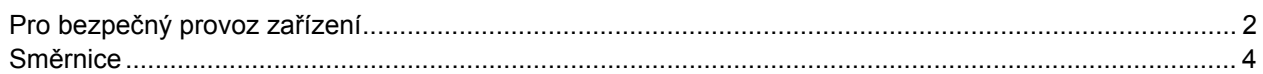

# **1. krok – [Nastavení p](#page-7-1)řístroje**

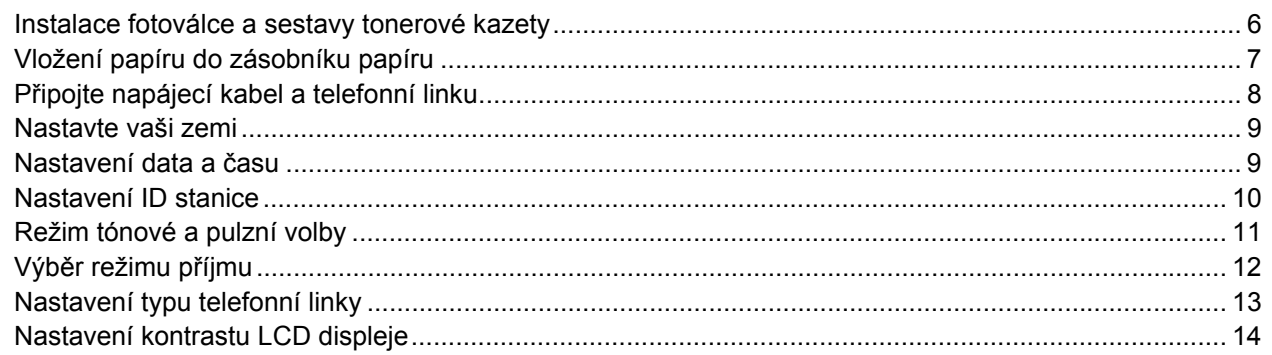

# **2. krok – [Instalace ovlada](#page-17-0)čů a programů**

#### **Windows®**

Pro uživatele kabelu rozhraní USB

(Operační systém Windows[® 2000 Professional/XP/XP Professional x64 Edition/Windows Vista®\) ....... 16](#page-17-1) Pro uživatele kabelového síťového rozhraní (pouze MFC-7440N) (Operační systém Windows[® 2000 Professional/XP/XP Professional x64 Edition/Windows Vista®\) ....... 18](#page-19-0) V případě Windows Server $^\circledR$  2003 viz Příručka síťových aplikací na disku CD-ROM.

#### **Macintosh®**

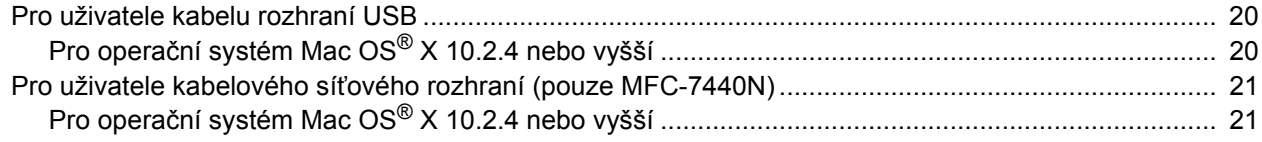

### **Spotř[ební materiál a volitelné p](#page-24-0)říslušenství**

Spotř[ební materiál...................................................................................................................................... 23](#page-24-1)

#### **Poznámka**

Pokud chcete zařízení přemístit, uchopte je za úchyty pod skenerem. NEPŘEMÍSŤUJTE zařízení MFC tak, že je držíte ze spodu.

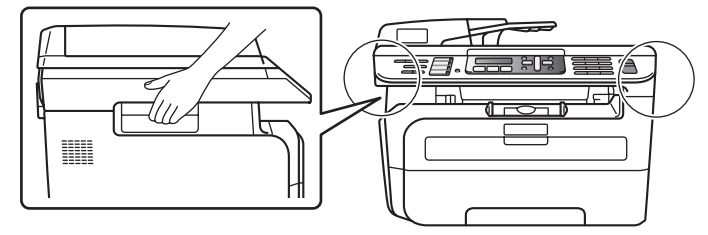

■ Obrázky v tomto Stručném návodu k obsluze jsou založeny na MFC-7440N.

# <span id="page-3-1"></span><span id="page-3-0"></span>**Pro bezpečný provoz zařízení**

Uschovejte tyto pokyny pro další použití a přečtěte si je před zahájením jakékoliv údržby.

#### **VAROVÁNÍ**

Než se pustíte do čištění vnitřku zařízení, nejprve odpojte telefonní kabel a potom napájecí kabel z elektrické zásuvky.

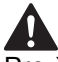

Pro čištění vnitřku i vnějšku zařízení NEPOUŽÍVEJTE hořlavé látky, žádný typ rozprašovače ani organická rozpouštědla či kapaliny obsahující alkohol či čpavek. Hrozí vznik požáru nebo úraz elektrickým proudem. V Příručce uživatele v části Běžná údržba najdete informace o tom, jak zařízení čistit.

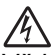

Vždy dbejte na to, aby zástrčka byla plně zasunutá.

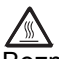

Bezprostředně po používání zařízení budou některé vnitřní části velmi horké. Když otevřete přední nebo zadní kryt zařízení, NEDOTÝKEJTE SE míst vyznačených na obrázku.

# A

Chcete-li předcházet zraněním, nepokládejte dlaně na okraj zařízení pod kryt dokumentu nebo skeneru, jak je to ukázáno na obrázku.

NEMANIPULUJTE se zástrčkou mokrýma rukama. Hrozí úraz elektrickým proudem.

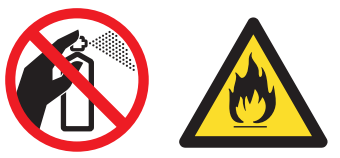

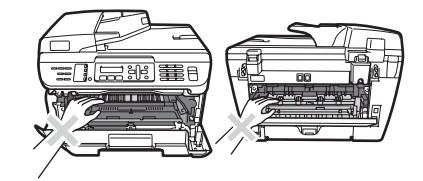

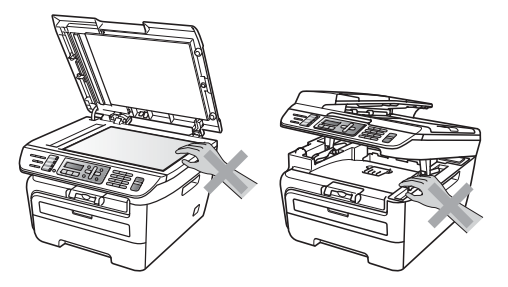

# **Bezpečnostní opatření**

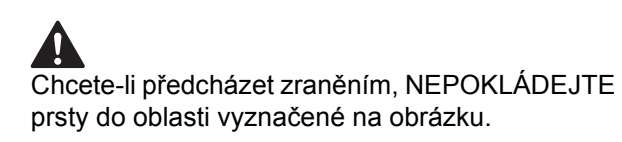

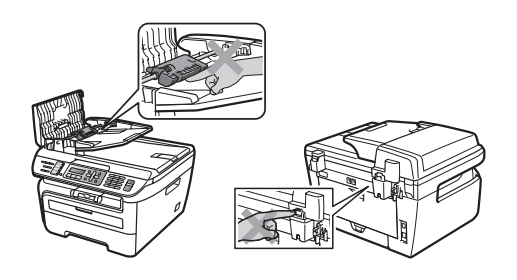

Vysypaný toner NEUKLÍZEJTE vysavačem. Tonerový prach by se mohl uvnitř vysavače vznítit a mohl by vzniknout požár. Pečlivě vyčistěte tonerový prášek suchým měkkým hadříkem a zlikvidujte jej v souladu s místními nařízeními.

# **A**

Pokud zařízení chcete přemístit, použijte úchyty. Nejprve však odpojte všechny kabely.

## Δ

Pro zabalení vašeho zařízení jsou použity igelitové pytle. Uchovávejte tyto pytle mimo dosah batolat a dětí, aby se neudusily.

### **Poznámka**

Zapékací jednotku vyznačuje etiketa pozor. Etiketu NEODSTRAŇUJTE ani NEPOŠKOZUJTE.

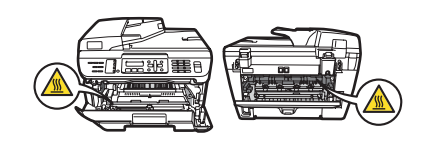

<span id="page-5-0"></span>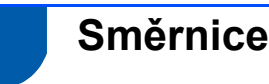

Prohlášení o shodě EC

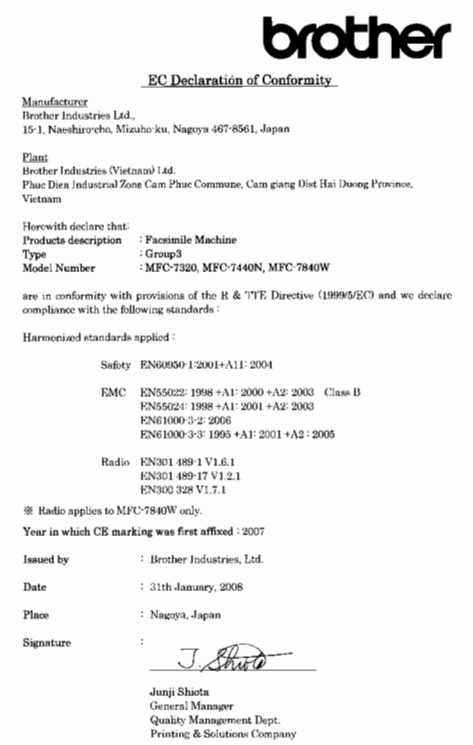

#### Výrobce

Brother Industries Ltd.,

15-1, Naeshiro-cho, Mizuho-ku, Nagoya 467-8561, Japan

#### Továrna

Brother Industries (Vietnam) Ltd. Phuc Dien Industrial Zone Cam Phuc Commune, Cam giang Dist Hai Duong Province, Vietnam

Tímto prohlašujeme, že:

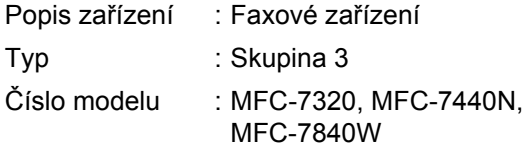

jsou v souladu s ustanoveními směrnice R & TTE (1999/5/EK) a prohlašujeme, že tento výrobek je souladu s následujícími normami:

Použité harmonizované normy: Bezpečnost EN60950-1:2001+A11: 2004

> Elektromagnetická kompatibilita EN55022: 1998 +A1: 2000 +A2: 2003 Třída B EN55024: 1998 +A1: 2001 +A2: 2003 EN61000-3-2: 2006 EN61000-3-3: 1995 +A1: 2001 +A2: 2005 Rádio EN301 489-1 V1.6.1 EN301 489-17 V1.2.1 EN300 328 V1.7.1

\*Rádio se vztahuje pouze na MFC-7840W Rok, kdy bylo poprvé použito označení CE: 2007

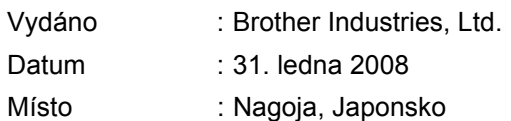

#### **Specifikace IEC60825-1+A2:2001**

Tento přístroj je laserový výrobek třídy 1 dle definic specifikací IEC60825-1+A2:2001. Etiketa vyznačená níže je použita v zemích, kde je vyžadována.

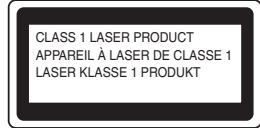

Tento přístroj má laserovou diodu třídy 3B, jež vydává neviditelné laserové záření v jednotce skeneru. Jednotka skeneru by se neměla za žádných okolností otevírat.

#### **Laserové záření**

Vlnová délka: 780 - 800 nm Výkon: 10 mW max. Třída laseru: Třída 3B

#### **VAROVÁNÍ**

Používání ovladačů, úpravy nebo provádění kroků kromě výslovně uvedených v této příručce může způsobit vystavení se nebezpečnému záření.

#### **Odpojte zařízení**

Tento výrobek musí být instalován v blízkosti elektrické zásuvky, která je snadno přístupná. V případě naléhavé události musíte odpojit napájecí kabel ze zásuvky, abyste zcela vypnuli přívod energie.

#### **Upozornění - Tato tiskárna musí být uzemněna.**

Vodiče v napájecím kabelu jsou zbarveny podle následujícího kódu:

- Zelená a žlutá: země
- Modrá: nula
- Hnědá: napětí

#### **Připojení LAN (pouze MFC-7440N)**

#### **UPOZORNĚNÍ**

NEPŘIPOJUJTE tento výrobek k připojení LAN, které je vystavováno přepětí.

#### **Interference rádiových vln**

Tento výrobek splňuje nařízení EN55022 (CISPR vydání 22)/Třída B. Když zařízení připojujete k počítači, dbejte na to, abyste použili následující kabely rozhraní.

Kabel USB, jehož délka nesmí překročit 2 metry.

#### **Směrnice EU 2002/96/ES a EN50419**

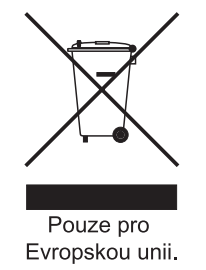

Toto zařízení je označeno výše uvedeným symbolem recyklace. Symbol znamená, že zařízení musíte na konci jeho životnosti zlikvidovat separovaně na vhodném sběrném místě, a nedávat je do běžného komunálního netříděného odpadu. To je prospěšné pro životní prostředí nás všech. (pouze pro Evropskou unii)

#### **Mezinárodní prohlášení o shodě ENERGY STAR®**

Smyslem mezinárodního programu ENERGY STAR® je propagace rozvoje a popularizace kancelářských vybavení, která účelně využívají elektrickou energii. Společnost Brother Industries, Ltd. jako partner ENERGY STAR® prohlašuje, že tento výrobek splňuje požadavky ENERGY STAR® pro účelné využití energie.

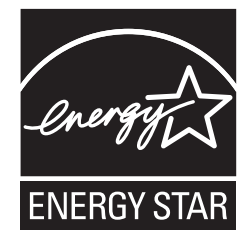

# <span id="page-7-0"></span>**Nastavení přístroje 1. krok**

<span id="page-7-2"></span><span id="page-7-1"></span>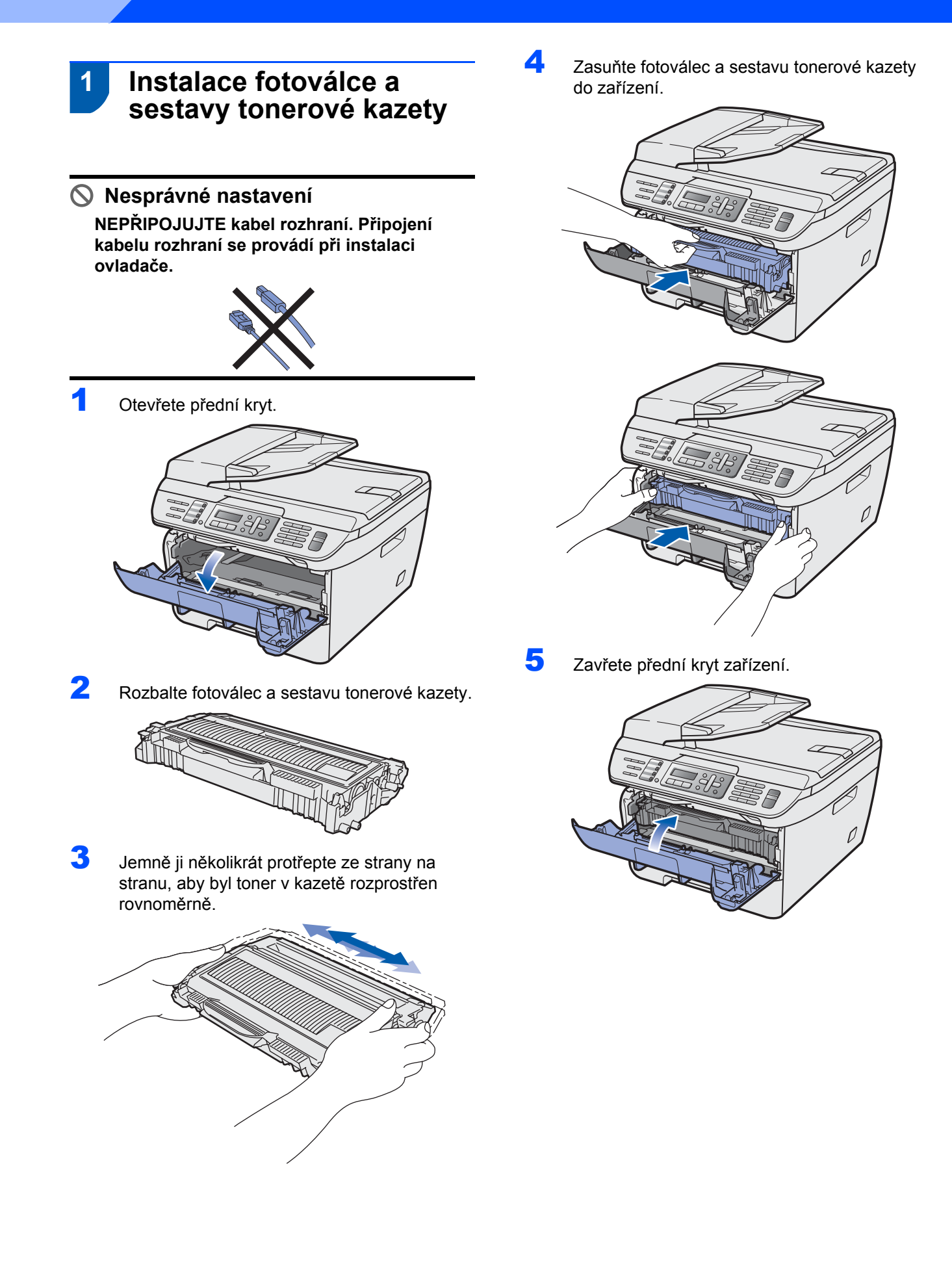

### <span id="page-8-0"></span> **2 Vložení papíru do zásobníku papíru**

1 Vysuňte zásobník papíru úplně ze zařízení.

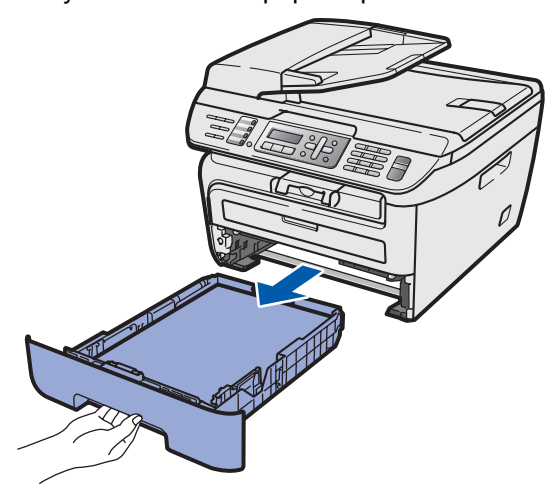

2 Stiskněte zelenou páčku pro uvolnění vodítka papíru a zároveň posuňte vodítka papíru podle velikosti papíru, který chcete použít. Ujistěte se, že jsou vodítka papíru pevně usazená v drážkách.

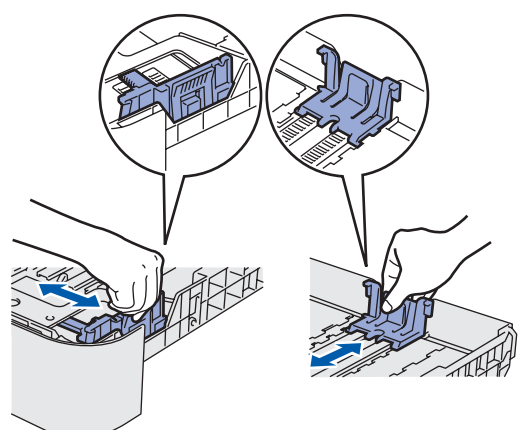

**3** Provětrejte dobře stoh papíru, abyste se vyhnuli uvíznutím a chybným zavedením papíru.

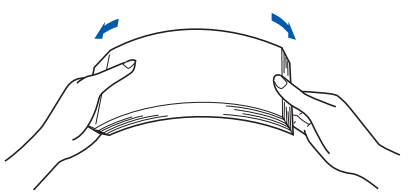

4 Vložte papír do zásobníku papíru. Ujistěte se, že je papír vložen v zásobníku rovně a nepřesahuje značku maximálního množství papíru (1).

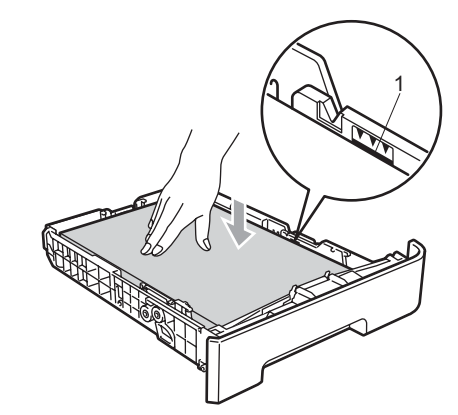

#### **UPOZORNĚNÍ**

*Ujistěte se*, *že se vodítka papíru dotýkají hran papíru*, *aby se zavedl správně*. *Pokud to neuděláte*, *mohli byste zařízení poškodit*.

5 Zasuňte zásobník papíru pevně zpět do zařízení. Ujistěte se, že je do zařízení zcela zasunut.

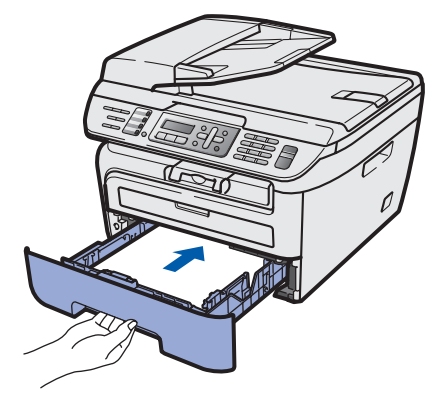

# **Nastavení přístroje 1. krok**

### <span id="page-9-0"></span> **3 Připojte napájecí kabel a telefonní linku**

- 1 Ujistěte se, že je spínač zařízení vypnutý. Připojte napájecí kabel k zařízení.
- 2 <sup>P</sup>řipojte napájecí kabel k elektrické zásuvce. Zapněte spínač zařízení.

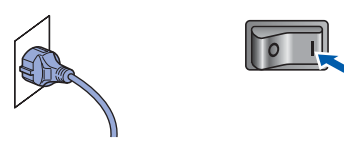

**3** Připojte jeden konec telefonního kabelu do zdířky na zařízení označené **LINE** a druhý konec připojte k běžné telefonní přípojce.

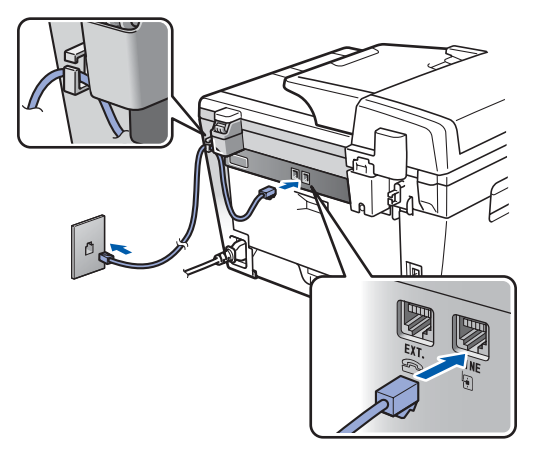

#### **VAROVÁNÍ**

- Toto zařízení musí být připojeno k uzemněné zásuvce.
- Protože je zařízení uzemněno prostřednictvím síťové zásuvky, můžete se chránit před případným nebezpečným napětím na telefonní síti tak, že při připojení telefonní linky ponecháte napájecí kabel připojen k zařízení. Stejně tak se můžete chránit pokud chcete přesunout zařízení - v takovém případě nejprve odpojte telefonní linku a teprve poté napájecí kabel.

#### **Poznámka**

*Pokud sdílíte jednu telefonní linku s externím telefonem, zapojte jej jak je ukázáno níže.*

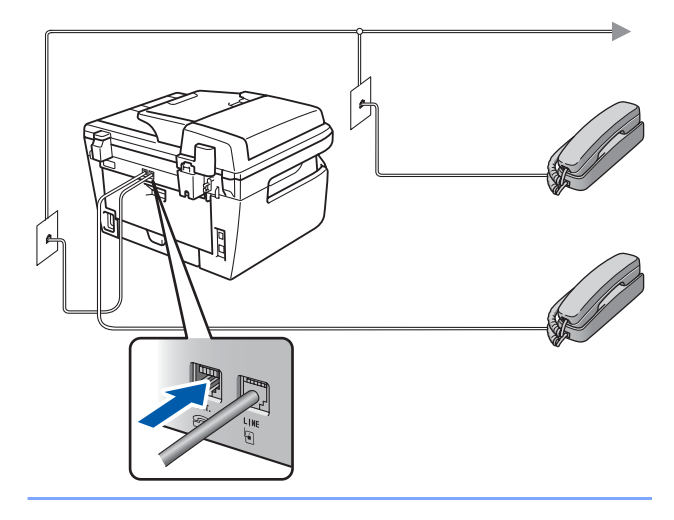

#### **Poznámka**

*Pokud sdílíte jednu telefonní linku s externím telefonním záznamníkem, zapojte jej jak je ukázáno níže.*

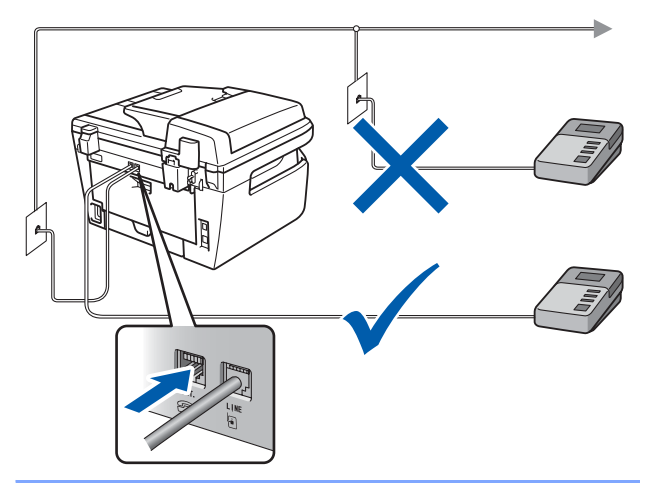

*Nastavte režim příjmu na Ext.Tel/TAD.*  $\mathbb Q$ *Podrobnosti naleznete v části Výbě[r režimu](#page-13-1)  př[íjmu na stran](#page-13-1)ě 12 a Připojení externího TAD v kapitole 7 Příručky uživatele.*

# **Nastavení přístroje**

# <span id="page-10-0"></span> **4 Nastavte vaši zemi**

Musíte nastavit zemi, aby zařízení v každé zemi pracovalo správně na místních telekomunikačních linkách.

1 Zkontrolujte, zda je přístroj napájen, tedy že je přívodní kabel zastrčen do zásuvky a spínač je zapnutý. Stiskněte tlačítko **OK**.

> Set Country Press OK key

- $2$  Zvolte zemi stisknutím  $\boxed{4}$  nebo  $\boxed{4}$
- Až se na displeji LCD zobrazí vaše země, stiskněte **OK**.
- 4 Displej LCD vás vyzve, abyste se znovu ujistili o správném nastavení země.
- **5** Pokud je na displeji LCD správná země, stiskněte **1** a přejděte ke kroku **6**. Nebo stiskněte **2** a vrátíte se ke kroku **2**, abyste mohli zemi vybrat znovu.
- 6 Když se na displeji LCD zobrazí Potvrzeno, zařízení se automaticky restartuje. Po restartování se na displeji LCD zobrazí Cekej.

### <span id="page-10-1"></span> **5 Nastavení data a času**

Na zařízení se zobrazí datum a čas a pokud nastavíte ID stanice, bude tento údaj přidán na každý odeslaný fax.

- <span id="page-10-2"></span>1 Stiskněte tlačítko **Menu**.
- 2 Stiskněte tlačítko **0**.
- 3 Stiskněte tlačítko **2**.
- 4 Na číselné klávesnici zadejte poslední dvě číslice roku, a poté stiskněte tlačítko **OK**.

Datum a cas Rok:2008

(např. pro rok 2008 zadejte **0 8**.)

5 Na číselné klávesnici zadejte dvě číslice pro měsíc, a poté stiskněte tlačítko **OK**.

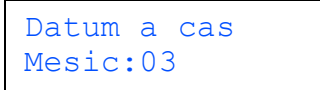

(např. pro březen zadejte **0 3**.)

6 Na číselné klávesnici zadejte dvě číslice pro den, a poté stiskněte tlačítko **OK**.

> Datum a cas Den:25

(např. zadejte **2 5**.)

**7** Prostřednictvím číselné klávesnice zadejte čas ve 24hodinovém formátu a potom stiskněte tlačítko **OK**.

> Datum a cas Cas:15:25

(např. pro 3:25 odpoledne zadejte **1 5 2 5**.)

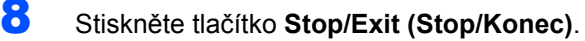

#### **Poznámka**

*Pokud uděláte chybu a chcete začít znovu, stiskněte tlačítko Stop/Exit (Stop/Konec) a vrañte se ke kroku* **[1](#page-10-2)***.*

## <span id="page-11-0"></span> **6 Nastavení ID stanice**

Měli byste uložit vaše jméno a číslo faxu, aby tyto údaje mohly být přidány na všechny stránky odesílaného faxu.

- 1 Stiskněte tlačítko **Menu**.
- 2 Stiskněte tlačítko **0**.
- 3 Stiskněte tlačítko **3**.
- 4 Na číselné klávesnici zadejte vaše faxové číslo (až 20 číslic), a poté stiskněte tlačítko **OK**. Pro zadání symbolu "+" pro mezinárodní vytáčecí kód stiskněte **l**. Například pro zadání vytáčecího kódu Velké Británie "+44" stiskněte tlačítka **l**, **4**, **4** a poté zbývající část čísla.

#### ID Stanice Fax:+44XXXXXXXXX

5 Na číselné klávesnici zadejte vaše telefonní číslo (až 20 číslic) a potom stiskněte tlačítko **OK**. (Pokud je vaše telefonní číslo totožné s faxovým číslem, zadejte znovu totéž číslo.)

> ID Stanice Tel:+44XXXXXXXXX

**6** Prostřednictvím číselné klávesnice zadejte vaše jméno (max. 20 znaků) a potom stiskněte tlačítko **OK**.

> ID Stanice Jmeno:

#### **Poznámka**

- *Při zadávání jména postupujte podle následující tabulky.*
- *Pokud potřebujete zadat znak, který je na stejném tlačítku jako předchozí znak, stiskněte tlačítko , abyste kurzor přesunuli doprava.*
- *Pokud jste zadali nesprávný znak a chcete jej* 
	- *změnit, stiskněte tlačítko (- nebo , abyste kurzor přesunuli na nesprávný znak, stiskněte tlačítko Clear/Back (Zrušit/Zpět).*

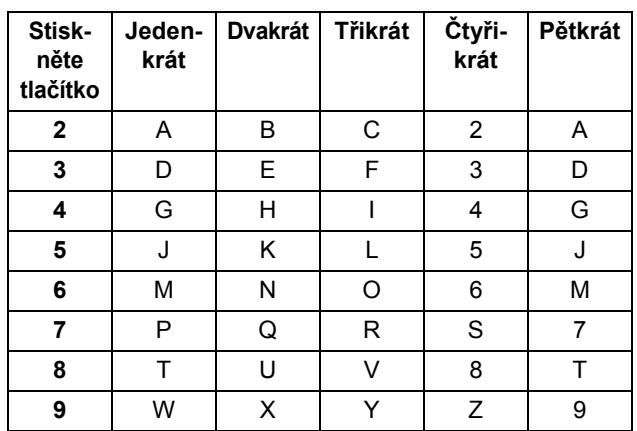

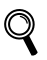

*Podrobnosti naleznete v části "Zadávání textu" v Příručce uživatele.*

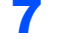

7 Stiskněte tlačítko **Stop/Exit (Stop/Konec)**.

<span id="page-12-0"></span>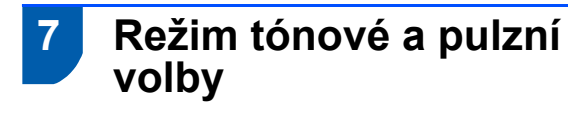

Zařízení je dodáno nastavené pro tónovou volbu. Používáte-li pulzní volbu (vytáčecí kolečko), je třeba režim volby změnit.

- 1 Stiskněte tlačítko **Menu**.
- 2 Stiskněte tlačítko **0**.
- 3 Stiskněte tlačítko **4**.
- 4 Stisknutím tlačítka $\boxed{\triangle}$  nebo  $\boxed{\mathbf{v}}$  vyberete Pulsni (nebo Tonova). Stiskněte tlačítko **OK**.
- 5 Stiskněte tlačítko **Stop/Exit (Stop/Konec)**.

#### **Nastavení přístroje 1. krok**

<span id="page-13-1"></span><span id="page-13-0"></span> **8 Výběr režimu příjmu**

Existují čtyři možné režimy příjmu: Jen fax,

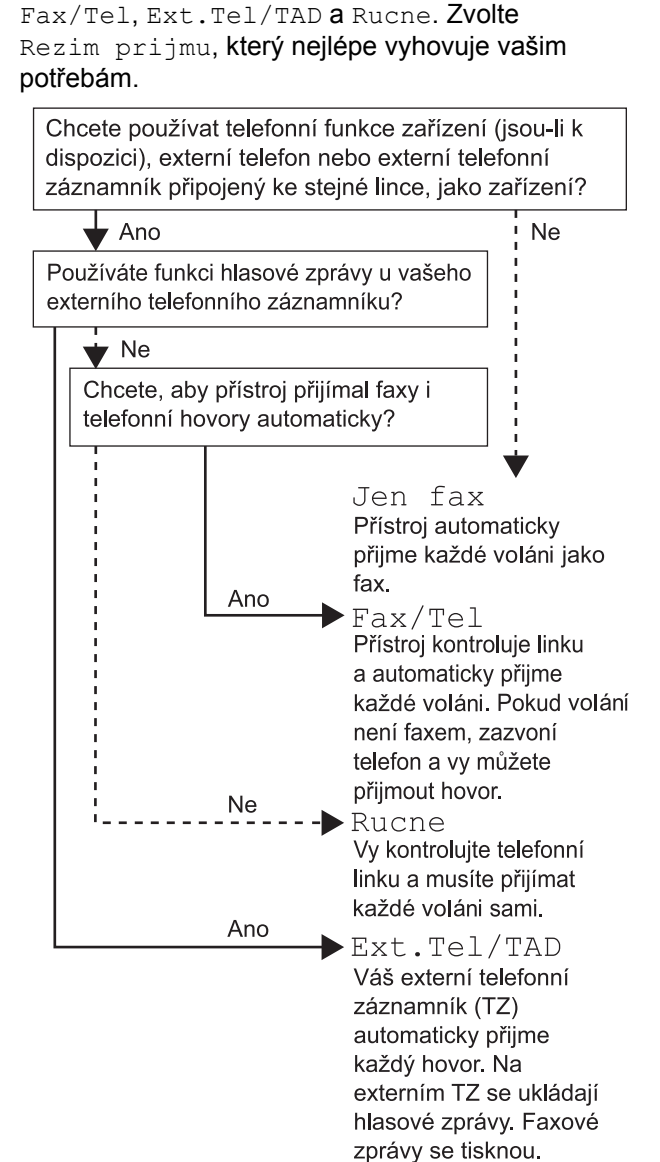

- 1 Stiskněte tlačítko **Menu**.
- 2 Stiskněte tlačítko **0**.
- 3 Stiskněte tlačítko **1**.

 $\mathbb Q$ 

- 4 Stisknutím tlačítka nebo vyberte režim. Stiskněte tlačítko **OK**.
- 5 Stiskněte tlačítko **Stop/Exit (Stop/Konec)**.
	- *Podrobnosti naleznete v části Příjem faxu v kapitole 6 Příručky uživatele.*

# **Nastavení přístroje**

### <span id="page-14-0"></span> **9 Nastavení typu telefonní linky**

Připojujete-li zařízení k lince, která je vybavená funkcemi PABX (PBX) nebo ISDN pro zasílání a přijímání faxů, je rovněž třeba podle následujících kroků správně změnit typ telefonní linky.

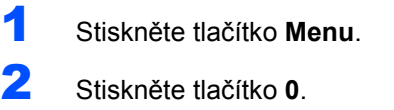

3 Stiskněte tlačítko **6**.

Stisknutím tlačítka <sup>[4</sup>] nebo **z** zvolte možnost Pob.ustredna, ISDN nebo Standardni.

#### Stiskněte **OK**.

Postupujte jedním z následujících způsobů:

- Pokud zvolíte ISDN nebo Standardni, přejděte ke kroku **[8](#page-14-1)**.
- Pokud zvolíte Pob.ustredna, přejděte ke kroku **[5](#page-14-2)**.
- <span id="page-14-2"></span>**5** Postupujte jedním z následujících způsobů: ■ Pokud chcete změnit aktuální číslo
	- předvolby, stiskněte **1** a přejděte ke kroku **[6](#page-14-3)**. ■ Pokud nechcete změnit aktuální číslo
	- předvolby, stiskněte **2** a přejděte ke kroku **[8](#page-14-1)**.

#### **Poznámka**

*Výchozí nastavení je "!". Když stisknete Tel/R, na LCD displeji se zobrazí "!".*

<span id="page-14-3"></span>6 Na číselné klávesnici zadejte číslo předvolby (až 5 číslic) a poté stiskněte tlačítko **OK**.

#### **Poznámka**

*Můžete použít číslice 0 až 9, #,*  $*$ *a !. (Stisknutím tlačítka Tel/R zobrazíte "!".) Není možné použít ! s jinými čísly nebo znaky. Pokud váš telefonní systém vyžaduje vyvolání s mezičíselnou pauzou, stiskněte tlačítko Tel/R, abyste pauzu zadali.* 

Stisknutím tlačítka <sup>4</sup> nebo v zvolte Zapnuto nebo Vzdy a stiskněte tlačítko **OK**.

### **Poznámka**

- *Pokud zvolíte Zapnuto, stisknutím tlačítka Tel/R (na obrazovce se objeví "!") získáte přístup na vnější linku.*
- *Pokud zvolíte Vzdy, můžete získat přístup na vnější linku bez stisknutí tlačítka Tel/R.*

<span id="page-14-1"></span>8 Stiskněte tlačítko **Stop/Exit (Stop/Konec)**.

#### **Poznámka**

#### **POBOČKOVÉ ÚSTŘEDNY (PBX) a PŘENOS**

*Zařízení je původně nastaveno na Standardni, což umožňuje připojení zařízení ke standardní lince veřejné telefonní sítě PSTN (Public Switched Telephone Network). Ovšem mnoho kanceláří používá centrální telefonní systém nebo pobočkovou ústřednu PABX (Private Automatic Branch Exchange). Vaše zařízení lze připojit k většině typů pobočkových ústředen. Funkce zpětného vyvolání (recall) podporuje pouze zpětné vyvolání s mezičíselnou pauzou TBR (timed break recall). TBR bude fungovat s většinou pobočkových systémů a umožňuje vám získat přístup k vnější lince nebo předat hovor na jinou přípojku. Tato funkce funguje při stisknutí tlačítka Tel/R.*

# **Nastavení přístroje 1. krok**

<span id="page-15-0"></span>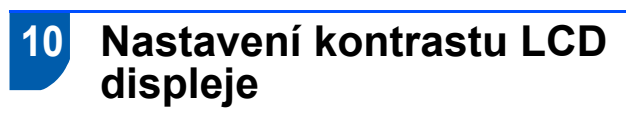

Změnou kontrastu lze zesvětlit nebo ztmavit zobrazení na displeji.

- 1 Stiskněte tlačítko **Menu**.
- 2 Stiskněte tlačítko **1**.
- 3 Stiskněte tlačítko **7**.
- 4 Stisknutím tlačítka 2výšíte kontrast.

#### **—NEBO—**

Stisknutím tlačítka  $\sqrt{s}$  snížíte kontrast. Stiskněte tlačítko **OK**.

5 Stiskněte tlačítko **Stop/Exit (Stop/Konec)**.

# <span id="page-16-0"></span>**Instalace ovladačů a programů 2. krok**

Postupujte podle pokynů na této stránce pro váš operační systém a rozhraní. Pro nejnovější ovladače, dokumentaci a nalezení nejlepšího řešení vašeho problému se spojte s Brother Solutions Center přímo z ovladače nebo prostřednictvím [http://solutions.brother.com/.](http://solutions.brother.com)

#### **Windows®**

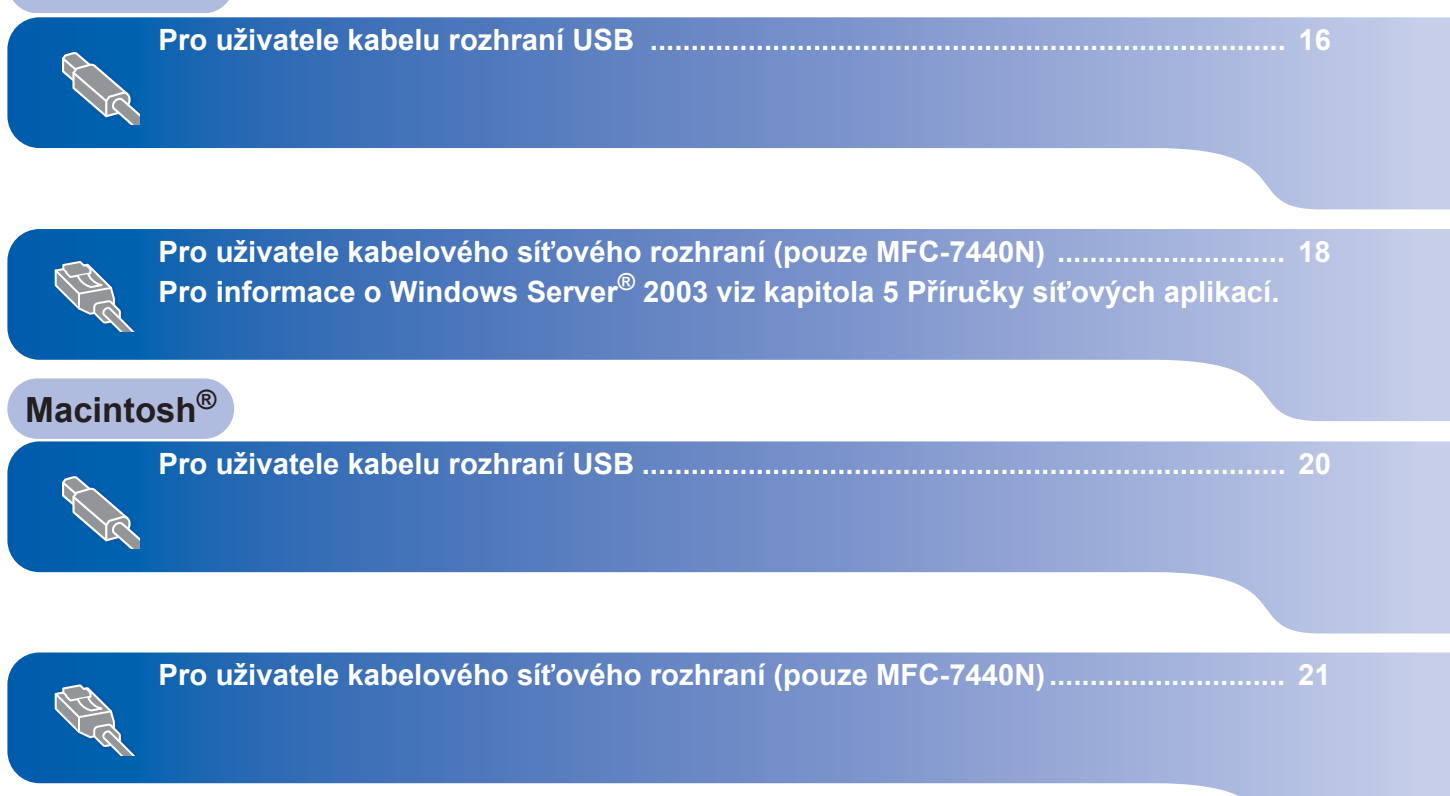

# <span id="page-17-1"></span><span id="page-17-0"></span>**<sup>1</sup> Pro uživatele kabelu rozhraní USB (Operační systém Windows® 2000 Professional/XP/XP Professional x64 Edition/Windows Vista®)**

#### **Windows ® USB**

### **DŮLEŽITÉ**

**Ujistěte se**, **že jste dokončili pokyny od kroku 1**  *[Nastavení p](#page-7-1)řístroje* **na stranách 6 až 14.**

#### **Poznámka**

- *Před instalací aplikace MFL-Pro Suite prosím ukončete všechny spuštěné aplikace.*
- *Dodaný CD-ROM obsahuje ScanSoft™ PaperPort™ 11SE. Tento program podporuje pouze Windows® 2000 (SP4 nebo vyšší), XP (SP2 nebo vyšší), XP Professional x64 Edition a Windows Vista®. Před instalací aplikace MFL-Pro Suite prosím nainstalujte nejnovější Windows® Service Pack.*
- <sup>1</sup> V případě, že jste již připojili kabel rozhraní, zařízení vypněte a odpojte z elektrické sítě a od počítače.
- **2** Zapněte počítač. (Musíte být přihlášeni s oprávněními správce.)
- **3** Do CD-ROM mechaniky vložte dodaný disk CD-ROM pro systém Windows®. Postupujte podle zobrazených pokynů.

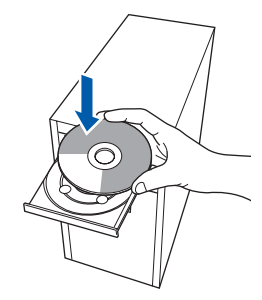

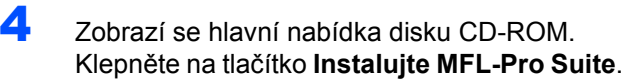

- 5 Přečtěte si znění licenční smlouvy ScanSoft™ PaperPort™ 11SE a klepnutím na tlačítko **Ano** potvrďte váš souhlas s podmínkami. Instalace ScanSoft™ PaperPort™ 11SE začne automaticky a po ní bude následovat instalace MFL-Pro Suite.
- 6 Když se zobrazí okno s licenční smlouvou aplikace Brother MFL-Pro Suite, klepněte na tlačítko **Ano**, pokud s licenční smlouvou programu souhlasíte.
- 7 Zvolte možnost **Standardní** (MFC-7320) nebo **Místní připojení (USB)** (MFC-7440N) a poté klepněte na **Další**. Instalace bude pokračovat.
- 8 Po zobrazení tohoto okna připojte kabel rozhraní USB k počítači a potom k zařízení.

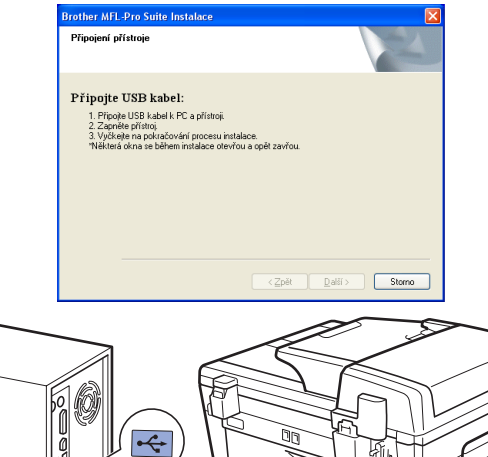

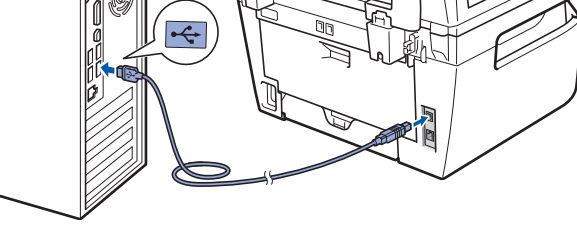

#### **Nesprávné nastavení**

**NEPŘIPOJUJTE zařízení k portu USB na klávesnici ani k nenapájenému rozbočovači USB. Společnost Brother doporučuje, abyste zařízení připojili přímo do počítače.**

# **Instalace ovladačů a programů**

9 <sup>P</sup>řipojte napájecí kabel k elektrické zásuvce. Zapněte spínač zařízení. Instalace ovladačů Brother bude automaticky zahájena. **Instalační obrazovky se objevují jedna po druhé, vyčkejte prosím.**

#### **Nesprávné nastavení NEZKOUŠEJTE během instalace žádnou z těchto obrazovek zrušit.**

- 10 Po zobrazení okna registrace on-line proveďte výběr a postupujte podle zobrazených pokynů.
- 11 Klepnutím na tlačítko **Dokončit** restartujte počítač. (Po restartování počítače se musíte přihlásit s oprávněními správce.)

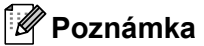

#### *XML Paper Specification Printer Driver*

*XML Paper Specification Printer Driver je nejvhodnějším ovladačem při tisku z aplikace využívající dokumenty XML Paper Specification*. *Prosím*, *stáhněte si nejnovější ovladač prostřednictvím Brother Solutions Center na adrese [http://solutions.brother.com/.](http://solutions.brother.com/)*

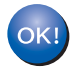

**Aplikace MFL-Pro Suite (včetně ovladače tiskárny a ovladače skeneru) byla nainstalována a instalace je dokončena.**

<span id="page-19-0"></span>**<sup>2</sup> Pro uživatele kabelového síñového rozhraní (pouze MFC-7440N) (Operační systém Windows® 2000 Professional/XP/XP Professional x64 Edition/Windows Vista®)**

#### **DŮLEŽITÉ**

**Ujistěte se**, **že jste dokončili pokyny od kroku 1**  *[Nastavení p](#page-7-1)řístroje* **na stranách 6 až 14.**

#### **Poznámka**

*Dodaný CD-ROM obsahuje ScanSoft™ PaperPort™ 11SE. Tento program podporuje pouze Windows® 2000 (SP4 nebo vyšší), XP (SP2 nebo vyšší), XP Professional x64 Edition a Windows Vista®. Před instalací aplikace MFL-Pro Suite prosím nainstalujte nejnovější Windows® Service Pack.*

- 1 Zařízení vypněte a odpojte jej z elektrické sítě.
- 2 K zařízení připojte kabel síťového rozhraní a poté jej připojte k síti.
- **3** Připojte napájecí kabel k elektrické zásuvce. Zapněte spínač zařízení.
- 4 Zapněte počítač. (Musíte být přihlášeni s oprávněními správce.) Před instalací aplikace MFL-Pro Suite ukončete všechny spuštěné aplikace.

#### **Poznámka**

*Pokud používáte osobní bránu firewall, před instalací ji vypněte. Po instalaci osobní bránu firewall opět zapněte.*

5 Vložte dodaný disk CD-ROM do mechaniky CD-ROM. Postupujte podle zobrazených pokynů.

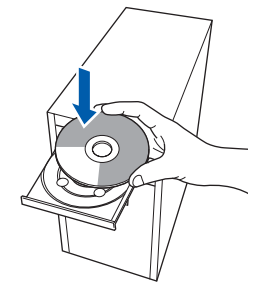

- 6 Zobrazí se hlavní nabídka disku CD-ROM. Klepněte na tlačítko **Instalujte MFL-Pro Suite**.
- 7 <sup>P</sup>řečtěte si znění licenční smlouvy ScanSoft™ PaperPort™ 11SE a klepnutím na tlačítko **Ano** potvrďte váš souhlas s podmínkami. Instalace ScanSoft™ PaperPort™ 11SE začne automaticky a po ní bude následovat instalace MFL-Pro Suite.
- 8 Když se zobrazí okno s licenční smlouvou aplikace Brother MFL-Pro Suite, klepněte na tlačítko **Ano**, pokud s licenční smlouvou programu souhlasíte.
- 9 Zvolte možnost **Síñová připojení (Ethernet)**<sup>a</sup> poté klepněte na **Další**.
- 10 Pro uživatele Windows<sup>®</sup> XP SP2/Windows Vista®, zvolte možnost **Změnit nastavení portů brány firewall, aby bylo možné provést síñové připojení, a pokračovat v instalaci (Doporučeno)** a klepněte na **Další**.

Pokud firewall ve Windows® nepoužíváte, nahlédněte do uživatelské příručky k program, abyste zjistili, jak přidat následující síťové porty.

- Pro síťové skenování přidejte UDP port 54925.
- Pro příjem síťového PC-Faxu přidejte UDP port 54926.
- Pokud máte i nadále problémy se síťovým připojením, přidejte UDP port 137.

# **Instalace ovladačů a programů**

11 Pokud je zařízení nakonfigurováno pro vaši síť, zvolte zařízení v seznamu a poté klepněte na **Další**.

> Pokud je na vašem zařízení v poli **IP adresa** zobrazeno **APIPA**, klepněte na **Konfigurovat IP adresu** a zadejte IP adresu vašeho zařízení vhodnou pro vaši síť.

12 Instalace ovladačů Brother bude automaticky zahájena. **Instalační obrazovky se objevují jedna po druhé, vyčkejte prosím.**

**Nesprávné nastavení NEZKOUŠEJTE během instalace žádnou z těchto obrazovek zrušit.**

- 13 Po zobrazení okna registrace on-line proveďte výběr a postupujte podle zobrazených pokynů.
- 14 Klepnutím na tlačítko **Dokončit** restartujte počítač. (Po restartování počítače se musíte přihlásit s oprávněními správce.)

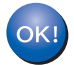

**Aplikace MFL-Pro Suite byla nainstalována a instalace je dokončena.**

#### **Poznámka**

- *• XML Paper Specification Printer Driver XML Paper Specification Printer Driver je nejvhodnějším ovladačem při tisku z aplikace využívající dokumenty XML Paper Specification*. *Prosím*, *stáhněte si nejnovější ovladač prostřednictvím Brother Solutions Center na adrese [http://solutions.brother.com/.](http://solutions.brother.com/)*
- *MFL-Pro Suite obsahuje síñový ovladač tiskárny a síñový ovladač skeneru, Brother ControlCenter3 a ScanSoft™ PaperPort™ 11SE s OCR.*

*ScanSoft™ PaperPort™ 11SE je aplikace pro správu dokumentů vhodná pro prohlížení naskenovaných dokumentů.*

# <span id="page-21-0"></span>**<sup>3</sup> Pro uživatele kabelu rozhraní USB**

### <span id="page-21-1"></span>**Pro operační systém Mac OS® X 10.2.4 nebo vyšší**

#### **DŮLEŽITÉ**

**Ujistěte se**, **že jste dokončili pokyny od kroku 1**  *[Nastavení p](#page-7-1)řístroje* **na stranách 6 až 14.**

#### **Poznámka**

*Pro uživatele Mac OS*® *X 10*.*2*.*0 až 10*.*2*.*3*, *proveďte upgrade na Mac OS*® *X 10*.*2*.*4 nebo vyšší*. *(Nejnovější informace pro uživatele Mac OS*® *X najdete na adrese [http://solutions.brother.com/\)](http://solutions.brother.com/)*

- **1** Připojte napájecí kabel k elektrické zásuvce. Zapněte spínač zařízení.
	- 2 K počítači připojte kabel rozhraní USB a poté jej připojte k zařízení.

#### **Nesprávné nastavení**

**NEPŘIPOJUJTE zařízení k portu USB na klávesnici ani k nenapájenému rozbočovači USB. Společnost Brother doporučuje, abyste zařízení připojili přímo do počítače.**

- $3$  Zapněte počítač Macintosh<sup>®</sup>.
- 4 Do CD-ROM mechaniky vložte dodaný disk CD-ROM pro systém Macintosh®.

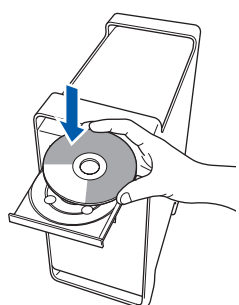

**5** Pro spuštění instalace poklepejte na ikonu **Start Here OSX (Začněte zde OSX)**. Postupujte podle zobrazených pokynů.

#### **Poznámka**

*Prosím počkejte*, *instalace program potrvá několik sekund*. *Po instalaci klepněte na tlačítko Restart* **(***Restartujte***)***, abyste dokončili instalaci program.*

**6** Programové vybavení Brother vyhledá zařízení Brother. Během této doby se zobrazí následující okno.

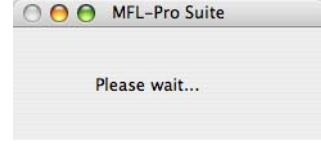

7 Když se zobrazí toto okno, klepněte na tlačítko **OK**.

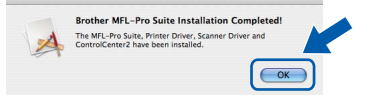

- **Pro uživatele operačního systému Mac**  OK! **OS® X 10.3.x nebo vyšší: Aplikace MFL-Pro Suite, ovladač tiskárny Brother, ovladač skeneru a aplikace Brother ControlCenter2 byly nainstalovány a instalace je dokončena. Přejděte ke kroku** [12](#page-21-2).
- 8 Pro uživatele operačního systému Mac OS® X 10.2.4 až 10.2.8: Klepněte na tlačítko **Add (Přidat)**.
	- 9 Zvolte položku **USB**.
- 10 Zvolte název vašeho modelu a poté klepněte na tlačítko **Add (Přidat)**.
- 11 Klepněte na tlačítko **Print Center (Tiskové centrum)** a potom na tlačítko **Quit Print Center (Ukončit tiskové centrum)**.
- **Aplikace MFL-Pro Suite, ovladač tiskárny**  OK! **Brother, ovladač skeneru a aplikace Brother ControlCenter2 byly nainstalovány a instalace je dokončena.**
- <span id="page-21-2"></span>12 Pro nainstalování aplikace Presto!® PageManager® poklepejte na ikonu **Presto! PageManager** a postupujte podle pokynů na obrazovce.

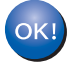

**Aplikace Presto!® PageManager® byla nainstalována a instalace je dokončena.**

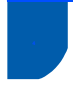

### <span id="page-22-0"></span>**<sup>4</sup> Pro uživatele kabelového síñového rozhraní (pouze MFC-7440N)**

<span id="page-22-1"></span>**Pro operační systém Mac OS® X 10.2.4 nebo vyšší**

#### **DŮLEŽITÉ**

**Ujistěte se**, **že jste dokončili pokyny od kroku 1**  *[Nastavení p](#page-7-1)řístroje* **na stranách 6 až 14.**

- **1** Připojte napájecí kabel k elektrické zásuvce. Zapněte spínač zařízení.
- 2 K zařízení připojte kabel síťového rozhraní a poté jej připojte k síti.
- Zapněte počítač Macintosh<sup>®</sup>.
- 4 Do CD-ROM mechaniky vložte dodaný disk CD-ROM pro systém Macintosh®.

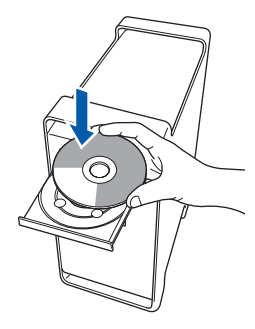

- **5** Pro spuštění instalace poklepejte na ikonu **Start Here OSX (Začněte zde OSX)**. Postupujte podle zobrazených pokynů.
- **6** Programové vybavení Brother vyhledá zařízení Brother. Během této doby se zobrazí následující okno.

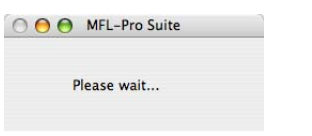

#### **Poznámka**

*• Pokud je zařízení nakonfigurováno pro vaši sí*ñ, *zvolte zařízení v seznamu a poté klepněte na OK*. *Toto okno se nezobrazí*, *pokud je v síti připojeno pouze jedno zařízení* - *to bude zvoleno automaticky*. *Přejděte ke kroku* **[7](#page-23-0)**.

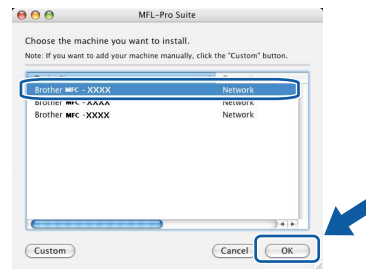

*• Pokud se zobrazí toto okno*, *klepněte na tlačítko OK*.

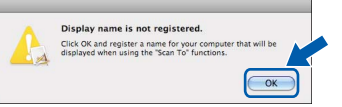

*V poli Display Name (Jméno pro displei) zadejte název pro váš Macintosh*® *(maximálně 15 znaků dlouhý) a klepněte na OK*. *Přejděte ke kroku* **[7](#page-23-0)**.

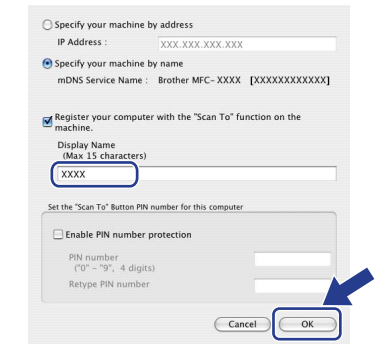

- *Pokud chcete pro skenování použít tlačítko Skenování na zařízení*, *musíte označit políčko*  **Register your computer with the "Scan To"** *function on the machine (Zaregistrovat počítač k funkci "Skenovat do" na zařízení)*.
- *Název*, *který zadáte*, *se po stisknutí tlačítka Scan (Sken) a zvolení možnosti skenování zobrazí na LCD displeji zařízení*. *(Další informace viz část Sí*ñ*ové skenování v Příručce uživatele programů na disku CD*-*ROM*.*)*

OK!

<span id="page-23-0"></span>7 Když se zobrazí toto okno, klepněte na tlačítko **OK**.

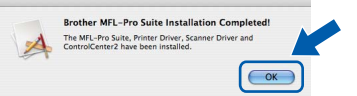

**Pro uživatele operačního systému Mac OS® X 10.3.x nebo vyšší: Aplikace MFL-Pro Suite, ovladač tiskárny Brother, ovladač skeneru a aplikace Brother ControlCenter2 byly nainstalovány a instalace je dokončena. Přejděte ke kroku** [12](#page-23-1).

- 8 Pro uživatele operačního systému Mac OS® X 10.2.4 až 10.2.8: Klepněte na tlačítko **Add (Přidat)**.
- **9** Pro uživatele operačního systému Mac OS<sup>®</sup> X 10.2.4 až 10.2.8: Proveďte následující volbu.

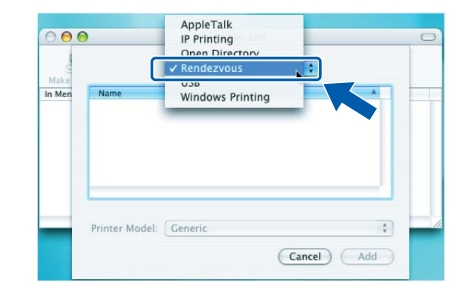

- 10 Zvolte název vašeho modelu a poté klepněte na tlačítko **Add (Přidat)**.
- 11 Klepněte na tlačítko **Print Center (Tiskové centrum)** a potom na tlačítko **Quit Print Center (Ukončit tiskové centrum)**.
- **Aplikace MFL-Pro Suite, ovladač tiskárny**  OKI **Brother, ovladač skeneru a aplikace Brother ControlCenter2 byly nainstalovány a instalace je dokončena.**
- <span id="page-23-1"></span>12 Pro nainstalování aplikace Presto!® PageManager® poklepejte na ikonu **Presto! PageManager** a postupujte podle pokynů na obrazovce.

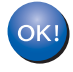

**Aplikace Presto!® PageManager® byla nainstalována a instalace je dokončena.**

# <span id="page-24-1"></span><span id="page-24-0"></span>**<sup>1</sup> Spotřební materiál**

V okamžiku, kdy nadejde čas na výměnu spotřebního materiálu, na LCD displeji se zobrazí chybové hlášení. Pro více informací o spotřebním materiálu pro vaše zařízení nás navštivte na adrese<http://solutions.brother.com/> nebo kontaktujte místního prodejce společnosti Brother.

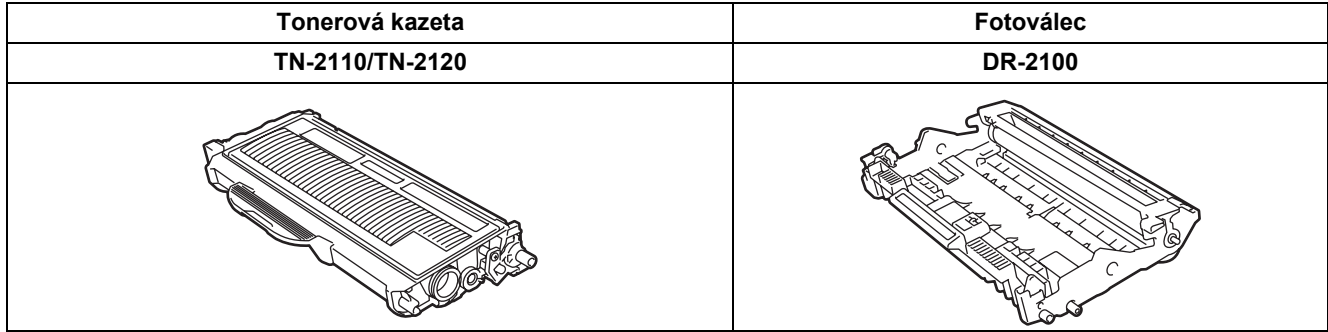

#### **Ochranné známky**

Logo Brother je registrovaná ochranná známka společnosti Brother Industries, Ltd.

Brother je registrovaná ochranná známka společnosti Brother Industries, Ltd.

Multi-Function Link je registrovaná ochranná známka společnosti Brother International Corporation.

Windows Vista je registrovaná ochranná známka nebo ochranná známka společnosti Microsoft Corporation v USA a dalších zemích.

Microsoft, Windows a Windows Server jsou registrované ochranné známky společnosti Microsoft Corporation v USA a/nebo dalších zemích.

Macintosh a True Type jsou registrované ochranné známky společnosti Apple Inc.

Nuance, logo Nuance, PaperPort a ScanSoft jsou ochranné známky nebo registrované ochranné známky společnosti Nuance Communications, Inc. nebo jejích přičleněných organizací v USA a/nebo dalších zemích.

Presto! PageManager je registrovaná ochranná známka společnosti NewSoft Technology Corporation.

Každá společnost, jejíž název programu je uveden v této příručce, má ve vztahu ke svým vlastním programům uzavřenu licenční smlouvu programu.

**Všechny ostatní názvy značek a výrobků uvedené v této příručce jsou ochranné známky nebo registrované ochranné známky příslušných společností.**

#### **Sestavení a publikace**

Tato příručka byla sestavena a publikována pod dohledem společnosti Brother Industries Ltd. a zahrnuje nejnovější popisy a specifikace zařízení.

Obsah této příručky a technické údaje zařízení se mohou měnit bez předchozího upozornění.

Společnost Brother si vyhrazuje právo měnit technické údaje a materiály uvedené v této příručce bez předchozího upozornění a neodpovídá za žádné škody (včetně následných) způsobené důvěrou v uvedené materiály, včetně, ale ne pouze kvůli typografickým a dalším chybám souvisejícím s touto publikací.

Toto zařízení je navrženo k použití v pracovním prostředí.

©2008 Brother Industries, Ltd. ©1998-2008 TROY Group, Inc. ©1983-2008 PACIFIC SOFTWORKS INC. Tento produkt obsahuje program "KASAGO TCP/IP" vyvinutý společností ELMIC WESCOM,INC. ©2008 Devicescape Program, Inc. Tento produkt obsahuje šifrovací program RSA BSAFE od společnosti RSA Security Inc. Copyright pro části ICC profilů 2003 vlastní European Color Initiative, www.eci.org. VŠECHNA PRÁVA VYHRAZENA

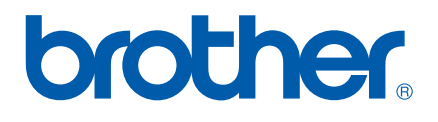